### **Creating Reports**

You can create a report based on the current inspection and analysis results. This report can be saved

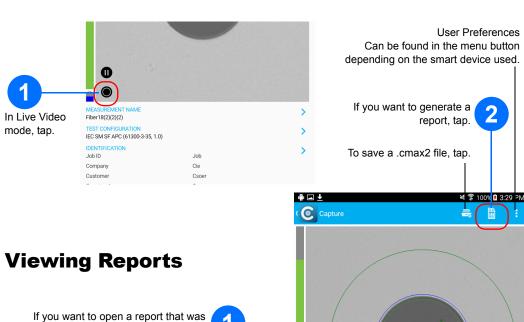

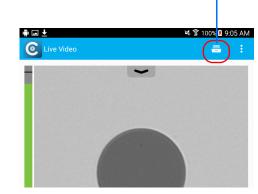

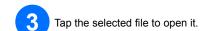

previously saved, in Live Video mode, tap.

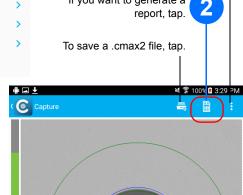

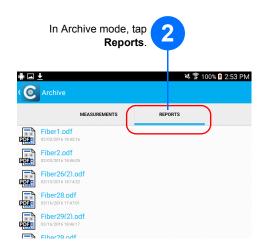

## **Transferring Results With Third-Party Applications**

The data that can be shared are measurement files (.cmax2) and images (.png).

- Ensure the Wi-Fi is activated on your smart device.
- Ensure you are connected to a Wi-Fi network.

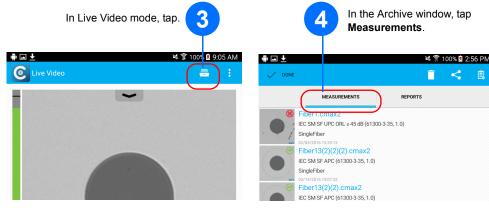

To transfer one file at a time, tap the selected file to open it To transfer many files at once, select the measurement files you want to share by pressing and holding your finger on the screen.

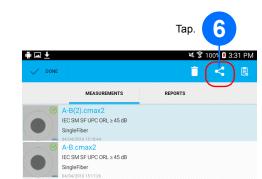

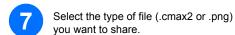

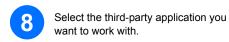

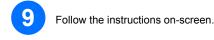

© 2016 EXFO Inc. All rights reserved. Printed in Canada (2016-07) P/N: 1069853 Version: 1.0.0.1

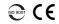

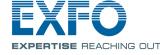

#### **Quick Reference Guide**

# FIP-400B and ConnectorMax2 Mobile (Android)

Fiber Inspection Probe and ConnectorMax2 Mobile

The FIP-400B Fiber Inspection Probe is a portable video microscope used to inspect fiber-optic terminations. Using ConnectorMax2 Mobile, its dedicated software, you can view the fiber directly, or capture and analyze the

**Note:** The appearance and the orientation (portrait or landscape) of the application may vary depending on the smart device used.

## **Installing ConnectorMax2 Mobile on the Android Smart Device**

Before you start working with your wireless probe, you need to install the ConnectorMax2 Mobile free application

Note: You need to have a Google account to download the application. For more information, visit

- Ensure you have access to an Internet
- Tap the Google Play Store icon.
- In the Google Play Store (or Play Store) application, search for EXFO or ConnectorMax2 Mobile.
- Follow the instructions on-screen.

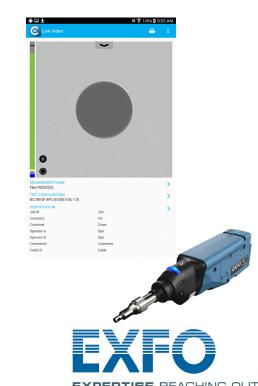

For more information, refer to the user guide.

# **Changing Probe Tips**

You can use different probe tips depending on the type of connector you are inspecting.

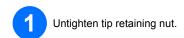

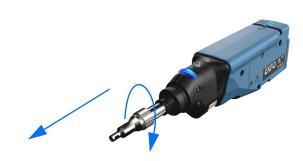

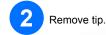

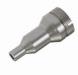

Insert new tip in, aligning the notch on the tip properly on the probe.

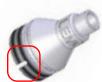

Retighten tip retaining nut.

## **Inspecting Fiber Connectors**

When you connect the FIP-400B Fiber Inspection Probe to your smart device, you can view and inspect fiber ends right away.

- Turn on the probe.
- 2 Ensure the Wi-Fi is activated on your smart device.
- 3 Start the ConnectorMax2 Mobile application.

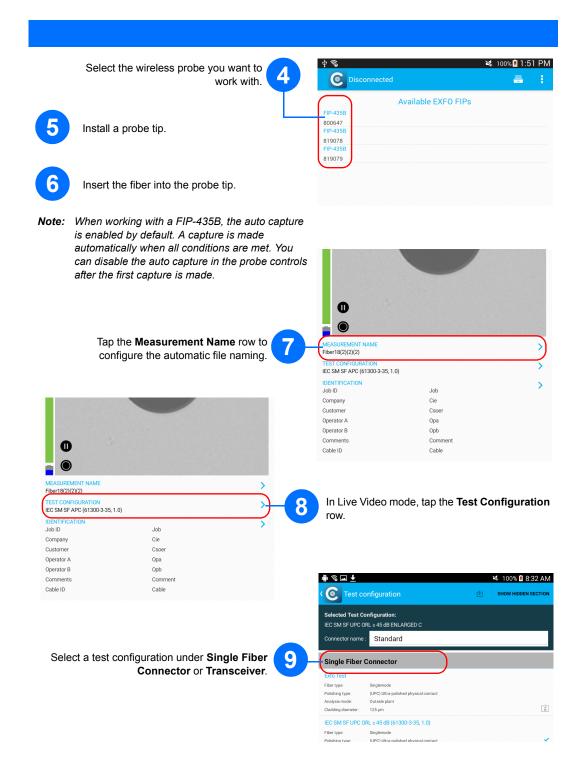

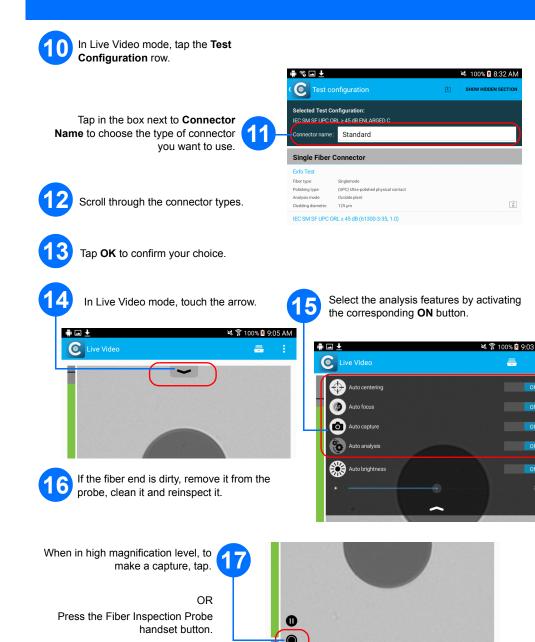

IEC SM SF APC (61300-3-35, 1.0)

Repeat steps 7 to 17 for the next connector or close the application.